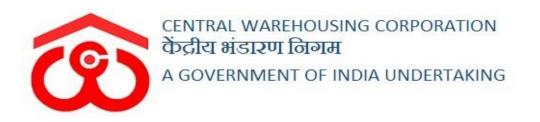

## WAREHOUSE MANAGEMENT SOLUTION

# USER MANUAL -WAREHOUSE MANAGEMENT

### Table of Contents

| WAREHOUSE MANAGEMENT            |   |
|---------------------------------|---|
| (User – RO)                     |   |
| 1. Create Warehouse             |   |
| 2. Warehouse listing screen     | 5 |
| (User – CO)                     |   |
| 1. Tariff Configuration         |   |
| (User – WHM)                    |   |
| 1. Manage Warehouse             |   |
| Reports & Registers             |   |
| 1. Tariff Report                |   |
| 2. Warehouse Transaction Status |   |
| 3. Weather Register             |   |
|                                 |   |

# WAREHOUSE MANAGEMENT

The warehouses are created by the RO in the platform and managed by warehouse managers. A warehouse can be segregated based on the facilities it provides to its depositors, i.e.,

- General warehousing
- Dedicated warehousing

## (User – RO)

#### 1. Create Warehouse

A. All the warehouses in the system are governed by a regional office (RO). This office has the powe to create a new warehouse under their region by following the following steps:

#### Warehouse Management >> Manage Warehouse

B. The system will redirect RO on the list screen where he can view the list of warehouses registered under the respective regional office.

| hov | ving 1-7 of 7 items. |                                                          |          |                |        |                   |                 |                     |              |            |
|-----|----------------------|----------------------------------------------------------|----------|----------------|--------|-------------------|-----------------|---------------------|--------------|------------|
| #   | Name                 | Address                                                  | Category | Contact Number | Buffer | Type of Warehouse | Licence Renewal | Register In Account | Bank Details | Actions    |
| 1   | DUNNAGEA             | DSG DSG , NORTH WEST ,<br>DELHI                          | 780      | 567566546345   | YES    | View              | Renewal         | Register            | Details      | 01         |
| 2   | DUNNAGEB             | DJGFH 765675 , SAHIBZADA<br>AJIT SINGH NAGAR ,<br>PUNJAB | 780      | 008776554545   | NO     | View              | Renewal         | Register            | Details      | •          |
| 3   | DUNNAGEC             | NHG87787 8778789 , NEW<br>DELHI , DELHI                  | 780      | 989889898989   | NO     | View              | Renewal         | Register            | Details      | 0 <i>J</i> |
| 4   | DUNNAGEF             | SECTOR 39, NEW DELHI,<br>DELHI                           | 780      | 9810938212     | YES    | View              | Renewal         | Register            | Details      | 0 🧳        |
| 5   | DUNNAGEG             | SECTOR43 , CHANDIGARH , CHANDIGARH                       | 780      | 008765550000   | YES    | View              | Renewal         | Register            | Details      | 0 <b>/</b> |
| 6   | TRAININGA            | 4 Hauz khas industrial area ,<br>SOUTH , DELHI           | 740      | 3859373929     | YES    | View              | Renewal         | Register            | Details      | 0 J        |
| 7   | ODISHA               | ODISHA , BARGARH ,<br>ODISSA                             | 780      | 009900007765   | YES    | View              | Renewal         | Register            | Details      | •          |

C. After clicking 'Add new Warehouse' the system will redirect the RO to a form screen where the user will enter the required information.

| Name                                                                                                    | Code                                                                                                    | Regional Office                         |
|----------------------------------------------------------------------------------------------------|----------------------------------------------------------------------------------------------------|-----------------------------------------|
| Enter Name                                                                                                    | Enter Code                                                                                                    | RO CHANDIGARH                           |
|                                                                                                    |                                                                                                    |                                         |
| State                                                                                                    | City*                                                                                                    | Туре                                    |
| Please Select state -                                                                                          | Please Select City -                                                                                                    | WAREHOUSES -                            |
|                                                                                                    |                                                                                                    |                                         |
| Address*                                                                                                    | Pincode                                                                                                    | Contact No.*                            |
| Enter Address                                                                                                  | Enter Pincode                                                                                                    | Enter Contact Number                    |
|                                                                                                    |                                                                                                    |                                         |
| Fax No.*                                                                                                    | Email                                                                                                    | Category*                               |
| Enter Fax Number                                                                                               | Enter Email                                                                                                    | Please Select Category                  |
| atitude                                                                                                    | Longitude                                                                                                    | Bill                                    |
| Enter Latitude                                                                                                 | Enter Longitude                                                                                                    | Enter Bill                              |
|                                                                                                    | Wh Registration number                                                                                                    | WDRA                                    |
|                                                                                                    | Wh Registration number                                                                                                    |                                         |
| Wh Registration Date                                                                                           | Wh Registration number                                                                                                    |                                         |
| Mn Registration Date                                                                                           | Wh Registration number                                                                                                    |                                         |
| Wh Registration Date                                                                                           |                                                                                                    | No                                      |
| Vh Registration Date                                                                                           | Opening Time*                                                                                                    | No<br>Clossing Time"                    |
| Wh Registration Date         Imi         rea Information         Constructed date         Imi       29/01/2021 | Opening Time®                                                                                                    | No<br>Clossing Time"                    |
| Wh Registration Date                                                                                           | Opening Time*<br>I:16 PM<br>Covered Area(sq.mtr)*                                                                             | No<br>Clossing Time"                    |
| Wh Registration Date                                                                                           | Opening Time*                                                                                                    | No<br>Clossing Time"                    |
| Mh Registration Date                                                                                           | Opening Time*                                                                                                    | No<br>Clossing Time"                    |
| Mh Registration Date                                                                                           | Opening Time*<br>I:16 PM<br>Covered Area(sq.mtr)*<br>Enter Constructed Area<br>Distance From R.O (In K.m. )<br>Enter Distance | No<br>Clossing Time"                    |
| Vh Registration Date                                                                                           | Opening Time*                                                                                                    | No<br>Clossing Time"                    |
| rea Information Constructed date 29/01/2021 Open Area(sq.mtr) Enter Capacity Number of gates 1 ~ Weighbridge   | Opening Time*  I:16 PM  Covered Area(sq.mtr)*  Enter Constructed Area  Distance From R.O (In K.m.)  Enter Distance  Buffer    | No ···································· |

D. RO can perform the following actions on the screen:

- **Reset**: This button will erase all the information entered in the form.
- **Cancel**: This button will cancel the process and redirect the user to the list screen
- **Save**: This button will create a new warehouse under the Regional Office.
- E. Once saved, the warehouse will appear on the list screen.

### 2. Warehouse listing screen

| owi | ng 1-10 of 665 item | S                                                                                                    |           |                |        |                   |                 |                     |              |            |
|-----|---------------------|----------------------------------------------------------------------------------------------------|-----------|----------------|--------|-------------------|-----------------|---------------------|--------------|------------|
| •   | Name                | Address                                                                                                    | Category  | Contact Number | Buffer | Type of Warehouse | Licence Renewal | Register In Account | Bank Details | Actions    |
|     | CW<br>CHANDIGARH    | Plot No. 5, Industrial Area, Phase-II,<br>Chandigarh-160 002 , CHANDIGARH<br>, CHANDIGARH                                                                                   | (not set) |                | YES    | View              | Renewal         | Register            | Details      | 0 J        |
| 2   | CW RP BAGH          | G.T. Karnal Road Opp. SBI Colony<br>R.P Bagh, Delhi — 110035. E-mail :<br>cwcdli.rpbagh@gmail.com , SOUTH ,<br>DELHI                                                        | (not set) |                | YES    | View              | Renewal         | Register            | Details      | 0 /        |
| 3   | KIRTI NAGAR         | Warehousing Scheme block No.2, Kirti<br>Nagar, Timber Market , NEW DELHI ,<br>DELHI                                                                                         | (not set) | 01145007425    | NO     | View              | Renewal         | Register            | Details      | 0 🥒        |
| ł   | NANGLOI             | A-9, Shiv Ram Park, Nilothi Crossing,<br>Maha Laxmi Bldg. Nangloi Delhi —<br>110041 E-mail :<br>cwcdli.nangloi@gmail.com , NEW<br>DELHI , DELHI                             | (not set) | 584795326553   | NO     | View              | Renewal         | Register            | Details      | <b>I</b>   |
| 5   | NARELA              | DSIDC Complex, I Block Industrial<br>Area, Near ITI., Narela, New Delhi —<br>110 040 E-maii :<br>cwcdli.narela@gmail.com , NEW<br>DELHI , DELHI                             | (not set) |                | NO     | View              | Renewal         | Register            | Details      | 01         |
| ì   | OKHLA-I             | F-82, Okhla Industrial Area, Phase-I,<br>Part-I New Delhi -110 020. E-mail :<br>cwcdli.okhla1@gmail.com , NEW<br>DELHI , DELHI                                              | (not set) |                | NO     | View              | Renewal         | Register            | Details      | 0 /        |
| ,   | OKHLA-II            | Plot No. B-13 To 15, Okhla<br>Industrialarea, Ph. I New Delhi —<br>110020. E-mail :<br>cwcdli okhla2@gmail.com , NEW<br>DELHI , DELHI                                       | (not set) |                | NO     | View              | Renewal         | Register            | Details      | 0 🥒        |
| 3   | PATPARGANJ-<br>ICD  | Inland Container Depot, Near<br>Ghazipur Village, Road No. 56,<br>Patpargani, Delhi-110096 E-mail :<br>cwcdli.icdppg@gmail.com ,<br>icdppg@hotmail.com , CENTRAL ,<br>DELHI | 700       |                | NO     | View              | Renewal         | Register            | Details      | <b>9</b> 🌶 |
| )   | SAFD<br>FLYOVER     | Under Safdurjung Flyover Bridge,<br>Near Laxmi Bai Nagar Market, INA<br>Side, New Delhi-110023 E mail :<br>cwcdli.flyover@gmail.com , NEW<br>DELHI , DELHI                  | 1770      |                | NO     | View              | Renewal         | Register            | Details      | 01         |
| 0   | ASSANDH             | sector 21 , PANCHKULA , HARYANA                                                                                                    | 740       | 7686786786     | NO     | View              | Renewal         | Register            | Details      | 0 🌶        |

A. Once on the list screen, the user can perform the following actions:

• View warehouse details: Clicking on the 'Eye' icon will redirect the user to the warehouse detail screen.

| Varehouse Details             |                                                                                   |
|-------------------------------|-----------------------------------------------------------------------------------|
| Name                          | CW CHANDIGARH                                                                     |
| Address                       | Plot No. 5, Industrial Area, Phase-II, Chandigarh-160 002, CHANDIGARH, CHANDIGARH |
| Pincode                       | 160002                                                                            |
| Contact                       |                                                                                   |
| Fax NO.                       | 01722652012                                                                       |
| Email                         |                                                                                   |
| Capacity                      | 515217.00                                                                         |
| Area                          | 12217.00                                                                          |
| Registration Date             |                                                                                   |
| Registration No               |                                                                                   |
| Integrate With Tally          | NO                                                                                |
| Lorry Weighbridge Implemented | NO                                                                                |

• Edit warehouse details: Clicking on the 'Pencil' icon will redirect the user to the edit screen, where user can edit the warehouse details.

| lame*                                                     | Code <sup>*</sup>                 | Regional Office*       |
|-----------------------------------------------------------|-----------------------------------|------------------------|
| CW CHANDIGARH                                             | CHD1601                           | RO CHANDIGARH          |
|                                                           |                                   |                        |
| chandigarh -                                              | City*                             |                        |
| GIANDIGARIT *                                             | CHANDIGART                        |                        |
| .ddress*                                                  | Pincode*                          | Contact No.            |
| Plot No. 5, Industrial Area, Phase-II, Chandigarh-160 002 | 160002                            | Enter Contact Number   |
|                                                           |                                   |                        |
| ax No.                                                    | Email                             | Category               |
| 01722652012                                               | Enter Email                       | Please Select Category |
| atituda                                                   | Longitudo                         | Bill                   |
| 0                                                         | Longitude<br>0                    | Enter Bill             |
| 0                                                         | 0                                 | Enter Din              |
| Vh Registration Date                                      | Wh Registration number            | WDRA<br>Yes            |
| <b></b>                                                   |                                   | Yes                    |
|                                                           |                                   |                        |
| VSP ID                                                    | WSP Name                          | Mapped Branch ID       |
|                                                           |                                   |                        |
|                                                           |                                   |                        |
| Napped With                                               |                                   |                        |
| CCRL V                                                    |                                   |                        |
| ea Information                                            |                                   |                        |
|                                                           |                                   |                        |
|                                                           |                                   |                        |
| Constructed date                                          | Opening Time                      | Closing Time           |
| <b>6</b> 04/07/2021                                       | 10:00 AM                          | 6:00 AM                |
| Open Area(sq.mtr)                                         | Covered Area(sq.mtr)*             |                        |
| 1667.00                                                   | 10550.00                          |                        |
| lumber of gates                                           | Distance From R.O (In K.m. )      | Earthquake Zone        |
| 1 -                                                       | 10                                | 1                      |
| Veighbridge                                               | Buffer                            |                        |
| Please Select Weighbridge                                 | YES                               | •                      |
| ntegrate With Tally                                       | Is lorry weighbridge implemented? |                        |
|                                                           | NO                                | •                      |

- Warehouse Type: Clicking on the 'View' button under the warehouse type column, redirects the user to a different screen. Here the user can view the type of warehousing performed by the selected warehouse. The different types of warehousing are:
  - General warehousing
  - $\circ$  **Dedicated**
  - Custom Bonded
  - Management warehousing

|         |                     |                | Back    |
|---------|---------------------|----------------|---------|
| Showing | 1-2 of 2 items.     |                |         |
| #       | Warehouse Type      | Warehouse Name | Actions |
|         |                     |                |         |
| 1       | GENERAL WAREHOUSING | CW CHANDIGARH  | 0       |
| 2       | CUSTOM BONDED       | CW CHANDIGARH  | 0       |
|         |                     |                |         |

• Warehouse License: Clicking on the 'renew button under the warehouse license column will redirect the user to the License listing screen. Here the user can view the list of licenses if added. Clicking on the add new License button will redirect the user to the form screen where he can enter the license details.

| Warehouse | Warehouse Licence Type | From | To Date | Actions |
|-----------|------------------------|------|---------|---------|
|           |                        |      |         |         |

| Varehouse Licence Type "      | Warehouse                 |
|-------------------------------|---------------------------|
| Select Warehouse Licence Type | ✓ Please select warehouse |
| icence Date(From)*            | Licence Date(To)*         |
| <b>a</b> 04/07/2021           | <b>6</b> 04/07/2021       |
| lemarks                       |                           |
|                               |                           |

• **Register in Account:** Clicking on the 'Register' button under the register in Account column will open a popup screen to fill in the warehouse account details.

| Register In Account |                  | × |
|---------------------|------------------|---|
| Name <sup>*</sup>   | PAN Number       |   |
| TAN Number          | TIN Number       |   |
| Enter Tan Number    | Enter Tan Number |   |
| Enter Gst           | Enter CST        |   |
| CIN                 | 1                |   |
| Enter CIN           |                  |   |
|                     | Submit           |   |

• **Bank Details:** Clicking on the 'Details' button under the Bank details column will open a popup screen to view/save/update the Bank details.

| Select Ledger                 | Account number*  | Bank Name <sup>*</sup> |
|-------------------------------|------------------|------------------------|
| Please Select Ledgei -        | 3242734987413234 | PNB,Phase-2,Indl.Area  |
| Bank Branch Name <sup>*</sup> | Address*         | IFSC Code*             |
| Enter Bank Name               | Enter Bank Name  | PUNB0324700            |
|                               |                  | Sa                     |

```
(User - CO)
```

#### **1. Tariff Configuration**

- A. The CO can configure tariffs for a warehouse through their login. The ways CO can configure tariff are as follows:
  - Warehouse-wise tariff
  - Commodity wise
  - Special Tariff Configuration
  - FCI Tariff (Special tariff applicable only for FCI)
- B. The CO can configure warehouse tariffs by following the steps mentioned below:

**Tariff >> Warehouse-Wise tariff** 

| Varehouse             |   | Tariff Category         |   | Tariff type        |
|-----------------------|---|-------------------------|---|--------------------|
| Select Warehouse      | v | Select Tariff category  | × | Select Tariff Type |
| Narehouse Type*       |   | Unit Measurement*       |   | Fertilizer         |
| Select Warehouse Type | Ŧ | Select Unit Measurement | Ŧ | NO                 |
| Fariff Amount         |   | Start Date              |   | End Date"          |
| Enter Tariff Amount   |   | 01-01-1970              |   | 01-01-1970         |

- C. The user will enter the desired details on the tariff configuration form and save them to apply them on the selected warehouse.
  - a) The CO will select the category under which the warehouse falls and select the type of tariff.
  - b) The tariff is configured for the below-listed types
    - i) Gross
    - ii) Net Area
    - iii) Custom
    - iv) Bound Area
  - c) Then the HO defines the following information to configure the tariff
    - i) Warehousing type
    - ii) Units of measurement
    - iii) Period (for which the tariff is applicable)
- D. The CO can configure commodity tariffs by following the steps mentioned below:

**Tariff >> Commodity wise tariff** 

| Create Tariff Commodity Wise  |                             |                            |
|-------------------------------|-----------------------------|----------------------------|
| Commodity Group               | Commoditiy                  | Packing Type"              |
| Please select Commodity Group | ✓ Please Select Commodity   | Please Select Packing Type |
| Packing Weight From           | Packing Weight To           | Tariff Amount (In paise)*  |
| Enter Weight To               | Enter Weight To             | Enter Amount               |
| Warehouse tariff Category     | Tariff Commodity Start Date | Tariff Commodity End Date  |
| Please Select Tariff Category | ✓ mm/dd/yy                  | mm/dd/yy                   |
| Tariff Bag Equivalent         |                             |                            |
| Enter Bag Equivalent          |                             |                            |
| Stack Height                  | Insurance*                  |                            |
| Enter Height                  | NO                          | •                          |
|                               |                             | C Reset   ★Cancel          |

- E. The user will enter the desired details on the commodity tariff configuration form and save them to apply them on the selected warehouse.
  - a) To configure commodity wise tariff the HO provides the following information
    - i) Commodity group
    - ii) Commodity
    - iii) Per metric ton Rate
    - iv) Packing type
    - v) Packing Weight (From & To)
    - vi) Tariff amount
    - vii) Warehouse tariff category
    - viii) Tariff applicable period (From & To)
    - ix) Stack Height
    - x) Insurance included (Yes/No)

#### F. The CO can configure FCI tariffs by following the steps mentioned below: Tariff >> FCI tariff

| -   | Tariff Fci           |               |                     |                  | •            | Add New Tariff Fci |
|-----|----------------------|---------------|---------------------|------------------|--------------|--------------------|
| now | ving 1-5 of 5 items. |               |                     |                  |              |                    |
| ŧ   | Date                 | Tarrif Amount | Unit of Measurement | Tariff insurance | Billing Type | Actions            |
|     |                      |               |                     |                  |              |                    |
| I   | 2018-04-01           | 5.39          | PER_BAG             | YES              | MONTHLY      | 0 🖋 ī              |
| 2   | 2019-04-01           | 5.39          | PER_BAG             | YES              | MONTHLY      | 0 / ī              |
| 3   | 2017-04-01           | 5.21          | PER_BAG             | YES              | MONTHLY      | 0 / ī              |
| 4   | 2020-04-01           | 5.39          | PER_BAG             | YES              | MONTHLY      | @ # ī              |
| 5   | 2021-04-01           | 5.39          | PER_BAG             | YES              | MONTHLY      | 0 / ī              |

| Create Tariff Fci            |                |                      |   |
|------------------------------|----------------|----------------------|---|
| Date                         | Tariff Amount* | Unit of Measurement* |   |
| 03/13/21                     | Enter Code     | PER BAG              | • |
| Tariff is include insurance* | Billing Type*  |                      |   |
| YES                          | - DAILY        | -                    |   |

- G. The CO can configure a separate tariff for the FCI party, applicable exclusively to them only, by providing the following information:
  - a) Amount
  - b) Unit of Measurement
  - c) Tariff includes insurance (Yes/No)
  - d) Billing Type
- H. The CO can configure Special tariffs by following the steps mentioned below:

#### **Tariff >> Special tariff Configuration**

| IOW | ing 1-20 of 321 items. |                 |                   |                                                                    |                  |                           |              |              |      |        |                       |
|-----|------------------------|-----------------|-------------------|--------------------------------------------------------------------|------------------|---------------------------|--------------|--------------|------|--------|-----------------------|
| #   | WH Name                | Region          | State             | Depositor                                                          | Reservation Type | Commodity                 | From         | То           | Rate | Status | Actions               |
|     |                        |                 |                   |                                                                    | ~                |                           | <b></b>      |              |      | ~      |                       |
| 1   | VADLAMUDI              | RO<br>HYDERABAD | ANDHRA<br>PRADESH | APSCSCL-<br>DMVIJAYAWADA                                           | BAG_BASIS        | RICE (Non-<br>Basmati)    | Apr 1, 2019  | Mar 31, 2020 | 4.6  | ACTIVE | ♥,∕ 📋                 |
| 2   | CHITYAL                | RO<br>HYDERABAD | TELANGANA         | Telangana State<br>Civil Supplies<br>Corporation Ltd<br>Peddapalli | BAG_BASIS        | RICE (Non-<br>Basmati)    | Oct 21, 2017 | Jun 20, 2019 | 4.25 | ACTIVE | <b>•</b> , <b>/ =</b> |
| 3   | GADWAL-PEG             | RO<br>HYDERABAD | TELANGANA         | TS CIVIL<br>SUPPLIES<br>CORPORATION<br>LTD                         | BAG_BASIS        | RICE (Non-<br>Basmati)    | Dec 25, 2017 | May 27, 2019 | 4.25 | ACTIVE | <b>®</b> ,⁄ î         |
| 4   | SRIGANGANAGAR-<br>II   | RO JAIPUR       | RAJASTHAN         | GAIL (India)<br>LIMITED                                            | AREA             | IRON<br>ANDSTEEL<br>PIPES | Apr 1, 2019  | Mar 31, 2020 | 94.8 | ACTIVE | •/ 1                  |
| 5   | SRIGANGANAGAR-<br>II   | RO JAIPUR       | RAJASTHAN         | GAIL (India)<br>LIMITED                                            | AREA             | IRON<br>ANDSTEEL<br>PIPES | Apr 22, 2019 | May 22, 2019 | 215  | ACTIVE | <b>9/</b> 1           |

| Region                 |   |                  |               | State        |                   |        |   |
|------------------------|---|------------------|---------------|--------------|-------------------|--------|---|
| Select State           |   |                  | *             | Select State |                   |        | Ŧ |
| Warehouse Warehouse*   |   |                  | Warehouse Typ | e            |                   | Action |   |
| Select Branch          |   | -                | - Select War  | ehouse Type  |                   | - Add  |   |
| Depositor              |   | Commodity Group  |               | •            |                   |        |   |
|                        |   | Select Comm      |               | *            |                   |        |   |
| Commodity*             |   | Reservation Type |               |              |                   |        |   |
| Select Commodity       | · | Select Reser     | vation Type   | ·            |                   |        |   |
| From Date <sup>*</sup> |   | To Date          |               |              | Rate <sup>*</sup> |        |   |
| 04/07/2021             |   | 04/08/2021       |               |              |                   |        |   |
| Insurance Included     |   | Status*          |               |              |                   |        |   |
| NO                     | ~ | ACTIVE           |               | ~            |                   |        |   |

- I. The CO business can configure special tariffs on certain commodities and parties through the system. The user provides the following information while configuring the special tariff
  - a) Region
  - b) State
  - c) Warehouse Name
  - d) Warehouse type
  - e) Depositor
  - f) Commodity group
  - g) Commodity
  - h) Reservation type
  - i) From date
  - j) To Date
  - k) Rate
  - l) Insurance included (Yes/No)
  - m) Status

## (User – WHM)

#### 1. Manage Warehouse

A. The warehouse manager can view the details of his assigned warehouse by following the below-mentioned steps:

#### Warehouse Management >> Manage Warehouse

| hou | ving 1-1 of 1 item. |                                                                                          |          |                |        |                   |                 |                     |              |            |
|-----|---------------------|------------------------------------------------------------------------------------------|----------|----------------|--------|-------------------|-----------------|---------------------|--------------|------------|
| #   | Name                | Address                                                                                  | Category | Contact Number | Buffer | Type of Warehouse | Licence Renewal | Register In Account | Bank Details | Actions    |
|     |                     |                                                                                          |          |                |        |                   |                 |                     |              |            |
|     |                     |                                                                                          |          |                |        |                   |                 |                     |              |            |
| 1   | CW<br>CHANDIGARH    | Plot No. 5, Industrial Area, Phase-II,<br>Chandigarh- 160 002, CHANDIGARh,<br>CHANDIGARH | 860      | 9416014478     | NO     | View              | Renewal         | Register            | Details      | • <b>•</b> |

- B. Once on the list screen, the user can perform the following actions:
  - View warehouse details: Clicking on the 'Eye' icon will redirect the user to the warehouse detail screen.

| Varehouse Details             |                                                                                   |
|-------------------------------|-----------------------------------------------------------------------------------|
| Name                          | CW CHANDIGARH                                                                     |
| Address                       | Plot No. 5, Industrial Area, Phase-II, Chandigarh-160 002, CHANDIGARH, CHANDIGARH |
| Pincode                       | 160002                                                                            |
| Contact                       |                                                                                   |
| Fax NO.                       | 01722652012                                                                       |
| Email                         |                                                                                   |
| Capacity                      | 515217.00                                                                         |
| Area                          | 12217.00                                                                          |
| Registration Date             |                                                                                   |
| Registration No               |                                                                                   |
| Integrate With Tally          | NO                                                                                |
| Lorry Weighbridge Implemented | NO                                                                                |

• Edit warehouse details: Clicking on the 'Pencil' icon will redirect the user to the edit screen, where user can edit the warehouse details.

| Name*                                                                                                    | Code*                                                                                                    | Regional Office*       |
|----------------------------------------------------------------------------------------------------|----------------------------------------------------------------------------------------------------|------------------------|
| CW CHANDIGARH                                                                                                    | CHD1601                                                                                                    | RO CHANDIGARH          |
| State                                                                                                    | City <sup>*</sup>                                                                                              |                        |
| CHANDIGARH                                                                                                    | CHANDIGARH                                                                                                    | v                      |
|                                                                                                    |                                                                                                    |                        |
| Address"                                                                                                    | Pincode*                                                                                                    | Contact No.*           |
| Plot No. 5, Industrial Area, Phase-II, Chandigarh-160 002                                                        | 160002                                                                                                    | Enter Contact Number   |
| ax No.*                                                                                                    | Email                                                                                                    | Category*              |
| 01722652012                                                                                                    | Enter Email                                                                                                    | Please Select Category |
| atitude                                                                                                    | Longitude                                                                                                    | Bill                   |
| 0                                                                                                    | 0                                                                                                    | Enter Bill             |
|                                                                                                    |                                                                                                    | TUS                    |
| Wh Registration Date                                                                                             | Wh Registration number                                                                                         | WDRA                   |
| <b>m</b>                                                                                                    |                                                                                                    | Yes                    |
|                                                                                                    |                                                                                                    |                        |
| NSP ID                                                                                                    | WSP Name                                                                                                    | Mapped Branch ID       |
|                                                                                                    |                                                                                                    |                        |
|                                                                                                    |                                                                                                    |                        |
| Vapped With                                                                                                    |                                                                                                    |                        |
| Mapped With<br>CCRL ✓                                                                                            |                                                                                                    |                        |
|                                                                                                    |                                                                                                    |                        |
| Mapped With<br>CCRL ~                                                                                            |                                                                                                    |                        |
| CCRL ~                                                                                                    |                                                                                                    |                        |
| ccRL ~                                                                                                    | Opening Time                                                                                                   | Closing Time*          |
| ccRL ~                                                                                                    |                                                                                                    | Closing Time"          |
| CCRL ~ rea Information Constructed date 04/07/2021                                                               | Opening Time*                                                                                                  |                        |
| ccRL  v ea Information Constructed date 04/07/2021                                                               | Opening Time<br>10.00 AM                                                                                       |                        |
| CCRL                                                                                                    | Opening Time"<br>10:00 AM<br>Covered Area(sq.mtr)"                                                             |                        |
| CCRL ~                                                                                                    | Opening Time<br>10:00 AM<br>Covered Area(sq.mtr)*<br>10550.00                                                  | ■ 6:00 AM              |
| CCRL   ea Information  Constructed date  of 04/07/2021  of 00  Number of gates  1                                | Opening Time*<br>10:00 AM<br>Covered Area(sq.mtr)*<br>10550.00<br>Distance From R.O (In K.m. )                 | Earthquake Zone        |
| CCRL ✓<br>rea Information Constructed date<br>■ 04/07/2021 Open Area(sq.mtr) 1667.00 Number of gates             | Opening Time"<br>10:00 AM<br>Covered Area(sq.mtr)"<br>10550.00<br>Distance From R.O (In K.m. )<br>10           | Earthquake Zone        |
| CCRL   ea Information  Constructed date  04/07/2021  Open Area(sq.mtr)  1667.00  Number of gates  1  Velghbridge | Opening Time"<br>10:00 AM<br>Covered Area(sq.mtr)"<br>10550.00<br>Distance From R.O (In K.m. )<br>10<br>Buffer | Earthquake Zone        |

- Warehouse Type: Clicking on the 'View' button under the warehouse type column, redirects the user to a different screen. Here the user can view the type of warehousing performed by the selected warehouse. The different types of warehousing are:
  - $\circ$  General warehousing
  - $\circ$  **Dedicated**
  - Custom Bonded
  - Management warehousing

|         |                     |                | Back    |
|---------|---------------------|----------------|---------|
| Showing | 1-2 of 2 items.     |                |         |
| #       | Warehouse Type      | Warehouse Name | Actions |
|         |                     |                |         |
| 1       | GENERAL WAREHOUSING | CW CHANDIGARH  | 0       |
| 2       | CUSTOM BONDED       | CW CHANDIGARH  | 0       |
|         |                     |                |         |

• Warehouse License: Clicking on the 'renew button under the warehouse license column will redirect the user to the License listing screen. Here the user can view the list of licenses if added. Clicking on the add new License button will redirect the user to the form screen where he can enter the license details.

| Warehouse | Warehouse Licence Type | From | To Date | Actions |
|-----------|------------------------|------|---------|---------|
|           |                        |      |         |         |

| Narehouse Licence Type *      |   | Warehouse*              |
|-------------------------------|---|-------------------------|
| Select Warehouse Licence Type | - | Please select warehouse |
| licence Date(From)*           |   | Licence Date(To)*       |
| <b>iii</b> 04/07/2021         |   | <b>i</b> 04/07/2021     |
| Remarks                       |   |                         |
|                               |   |                         |

• **Register in Account:** Clicking on the 'Register' button under the register in Account column will open a popup screen to fill in the warehouse account details.

| Register In Account                | ×                              |
|------------------------------------|--------------------------------|
| Name <sup>*</sup><br>CW CHANDIGARH | PAN Number<br>Enter Pan Number |
| TAN Number<br>Enter Tan Number     | TIN Number<br>Enter Tan Number |
| GST <sup>*</sup>                   | CST<br>Enter CST               |
| CIN<br>Enter CIN                   |                                |
|                                    | Submit                         |

• **Bank Details:** Clicking on the 'Details' button under the Bank details column will open a popup screen to view/save/update the Bank details.

| ank Details                   |                  |                        |
|-------------------------------|------------------|------------------------|
| Select Ledger                 | Account number*  | Bank Name <sup>*</sup> |
| Please Select Ledgel -        | 3242734987413234 | PNB,Phase-2,Indl.Area  |
| Bank Branch Name <sup>*</sup> | Address*         | IFSC Code*             |
| Enter Bank Name               | Enter Bank Name  | PUNB0324700            |
|                               |                  | Save                   |
|                               |                  |                        |

## **Reports & Registers**

#### 1. Tariff Report

A. The warehouse manager can view the tariffs applicable for different commodities, warehouses, FCI tariff, and Special Tariff from the Tariff report. To access the same the user will follow the below-mentioned steps:

#### **Reports & Registers >> Tariff Report**

- B. The user will search for the required data by performing the search. Search parameters available are:
  - a) Session
  - b) Type (Commodity wise, FCI, Warehouse wise, Special Tariff)
  - c) Check for All

#### **Commodity Wise**

| ASSETC<br>leck for All |                |              | ✓ 2021-2022        |                                                                                                    |            | v (         | commodity Wise |             |                      |
|------------------------|----------------|--------------|--------------------|----------------------------------------------------------------------------------------------------|------------|-------------|----------------|-------------|----------------------|
| ΈS                     |                |              |                    |                                                                                                    |            |             |                |             |                      |
|                        |                |              | ✓ Q View Report    | 🖪 PDF                                                                                                    | 🕅 Excel    |             |                |             |                      |
|                        |                |              | <b>@</b>           | Central Warehousin<br>কর্ত্রীয় मंडारण निग<br>A Gent Of India Understaing<br>ommodity Wise Tarif<br>ASSETC | म          |             |                |             |                      |
| Sr.No                  | Commodity Name | Packing Type | Warehouse Category | Session: (2021-20                                                                                          | To Date    | From Weight | To Weight      | Tariff Rate | Is insurance include |
| 1                      | AJWAIN         | BAG          | 740                | 01-04-2021                                                                                                 | 31-03-2022 | -           |                | 15.09       | NO                   |
| 2                      | AJWAIN         | BAG          | 780                | 01-04-2021                                                                                                 | 31-03-2022 | C           | 50             | 15.66       | NO                   |
| 3                      | AJWAIN         | BAG          | 860                | 01-04-2021                                                                                                 | 31-03-2022 | C           | 50             | 17.39       | NO                   |
| 4                      | AJWAIN         | BAG          | 950                | 01-04-2021                                                                                                 | 31-03-2022 | C           | 50             | 19.12       | NO                   |
| 5                      | AJWAIN         | BAG          | 1030               | 01-04-2021                                                                                                 | 31-03-2022 | C           | 50             | 20.85       | NO                   |
| 6                      | AJWAIN         | BAG          | 1090               | 01-04-2021                                                                                                 | 31-03-2022 | C           | 50             | 21.78       | NO                   |
| 7                      | AJWAIN         | BAG          | 1400               | 01-04-2021                                                                                                 | 31-03-2022 | C           | 50             | 27.99       | NO                   |
| 8                      | AJWAIN         | BAG          | 1500               | 01-04-2021                                                                                                 | 31-03-2022 | C           | 50             | 30.06       | NO                   |
| 9                      | AJWAIN         | BAG          | 1560               | 01-04-2021                                                                                                 | 31-03-2022 | c           | 50             | 31.22       | NO                   |
| 10                     | AJWAIN         | BAG          | 1770               | 01-04-2021                                                                                                 | 31-03-2022 | c           | 50             | 35.24       | NO                   |
| 11                     | AJWAIN         | BAG          | 740                | 01-04-2021                                                                                                 | 31-03-2022 | C           | 50             | 1509        | NO                   |
| 12                     | AJWAIN         | BAG          | 780                | 01-04-2021                                                                                                 | 31-03-2022 | C           | 50             | 1566        | NO                   |
| 13                     | AJWAIN         | BAG          | 1030               | 01-07-2021                                                                                                 | 31-07-2021 | C           | 50             | 20.85       | NO                   |
| 14                     | AJWAIN         | BAG          | 1060               | 01-07-2021                                                                                                 | 31-07-2021 | c           | 50             | 21.43       | NO                   |
| 15                     | AJWAIN         | BAG          | 1090               | 01-07-2021                                                                                                 | 31-07-2021 | c           | 50             | 21.78       | NO                   |
| 16                     | AJWAIN         | BAG          | 1250               | 01-07-2021                                                                                                 | 31-07-2021 | c           | 50             | 25.92       | NO                   |
| 17                     | AJWAIN         | BAG          | 1400               | 01-07-2021                                                                                                 | 31-07-2021 | c           | 50             | 27.99       | NO                   |
| 18                     | AJWAIN         | BAG          | 1500               | 01-07-2021                                                                                                 | 31-07-2021 | c           | 50             | 30.06       | NO                   |
| 19                     | AJWAIN         | BAG          | 1530               | 01-07-2021                                                                                                 | 31-07-2021 | C           | 50             | 30.64       | NO                   |
| 20                     | AJWAIN         | BAG          | 1560               | 01-07-2021                                                                                                 | 31-07-2021 | C           | 50             | 31.22       | NO                   |
| 21                     | AJWAIN         | BAG          | 1650               | 01-07-2021                                                                                                 | 31-07-2021 | C           | 50             | 33.06       | NO                   |
| 22                     | AJWAIN         | BAG          | 1770               | 01-07-2021                                                                                                 | 31-07-2021 | C           | 50             | 35.24       | NO                   |
|                        | AJWAIN         | BAG          | 1800               | 01-07-2021                                                                                                 | 31-07-2021 | C           |                | 35.82       |                      |
|                        | AJWAIN         | BAG          | 740                | 01-07-2021                                                                                                 | 31-07-2021 | C           |                | 15.09       |                      |
| 25                     | AJWAIN         | BAG          | 780                | 01-07-2021                                                                                                 | 31-07-2021 | C           | 50             | 15.66       | NO                   |

• The user can download the report in PDF & Excel format.

## FCI

| Varehouse                  |              | Session *                                                                                         | Туре        | •                    |
|----------------------------|--------------|---------------------------------------------------------------------------------------------------|-------------|----------------------|
| ASSETC                     | *            | 2021-2022                                                                                         | ✓ FCI       |                      |
| heck for All               |              |                                                                                                   |             |                      |
| YES                        | ~            | Q View Report                                                                                     |             |                      |
|                            |              | Central Warehousin<br>PCI Wise Tariff Cont<br>FCI Wise Tariff Cont<br>ASSETC<br>Session: (2021-20 | tion Report |                      |
| Sr.No                      | Billing Type | Uom                                                                                               | Tariff Rate | Is Insurance Include |
| 1                          | DAILY        | PER_BAG                                                                                           | 5.39        | YES                  |
| howing 1 to 1 of 1 entries |              |                                                                                                   |             |                      |
| 1 First Previous Next      | Last         |                                                                                                   |             |                      |

• The user can download the report in PDF format.

#### Warehouse wise

| Warehouse                                                                                                    |      | Session *        |             | Туре           |             |     |  |  |  |
|----------------------------------------------------------------------------------------------------|------|------------------|-------------|----------------|-------------|-----|--|--|--|
| ASSETC                                                                                                    | ~    | 2021-2022        | ~           | Warehouse Wise |             | ~   |  |  |  |
| Check for All                                                                                                    |      |                  |             |                |             |     |  |  |  |
| YES                                                                                                    | ~    | Q View Report DF | Excel       |                |             |     |  |  |  |
| Central Warehousing Corporation<br>Action UnionManne<br>Warehouse Wise Tarfff Configuration Report<br>ASSETC<br>Session: (2021-2022) |      |                  |             |                |             |     |  |  |  |
| Sr.No                                                                                                    |      | Tariff Category  | Tariff Type |                | Tariff Rate |     |  |  |  |
| 1                                                                                                    | 1030 |                  | FERTILIZER  |                |             | 80  |  |  |  |
| 2                                                                                                    | 1030 |                  | BOUNDAREA   |                |             | 80  |  |  |  |
| 3                                                                                                    | 1030 |                  | GROSS       |                |             | 209 |  |  |  |
| 4                                                                                                    | 1030 |                  | NETAREA     |                |             | 286 |  |  |  |
| 5                                                                                                    | 1030 |                  | GROSS       |                |             | 286 |  |  |  |
| 6                                                                                                    | 1030 |                  | NETAREA     |                |             | 343 |  |  |  |
| 7                                                                                                    | 950  |                  | GROSS       |                |             | 197 |  |  |  |
| 8                                                                                                    | 950  |                  | NETAREA     |                |             | 270 |  |  |  |
| 9                                                                                                    | 950  |                  | GROSS       |                |             | 270 |  |  |  |
| 10                                                                                                    | 950  |                  | NETAREA     |                |             | 324 |  |  |  |
| 11                                                                                                    | 780  |                  | GROSS       |                |             | 158 |  |  |  |
| 12                                                                                                    | 780  |                  | NETAREA     |                |             | 216 |  |  |  |
| 13                                                                                                    | 780  |                  | GROSS       |                |             | 216 |  |  |  |
| 14                                                                                                    | 780  |                  | NETAREA     |                |             | 259 |  |  |  |
| 15                                                                                                    | 1030 |                  | NETAREA     |                |             | 286 |  |  |  |
| 16                                                                                                    | 1030 |                  | GROSS       |                |             | 286 |  |  |  |
| 17                                                                                                    | 1030 |                  | NETAREA     |                |             | 343 |  |  |  |
| 18                                                                                                    | 1030 |                  | GROSS       |                |             | 209 |  |  |  |
| 19                                                                                                    | 950  |                  | GROSS       |                |             | 183 |  |  |  |
| 20                                                                                                    | 950  |                  | NETAREA     |                |             | 251 |  |  |  |
| 21                                                                                                    | 950  |                  | GROSS       |                |             | 251 |  |  |  |
| 22                                                                                                    | 950  |                  | NETAREA     |                |             | 301 |  |  |  |
| 23                                                                                                    | 780  |                  | FERTILIZER  |                |             | 80  |  |  |  |
| 24                                                                                                    | 780  |                  | GROSS       |                |             | 158 |  |  |  |
| 25                                                                                                    | 780  |                  | NETAREA     |                |             | 216 |  |  |  |
| 1         2         3         4         5         6         7         8         9         1                                          | 10   | Next             |             |                |             |     |  |  |  |

• The user can download the report in PDF & Excel format.

#### **Special Tariff**

| Warehouse                   | Session*       |                                                                                                    | Ту          | rpe *                |   |
|-----------------------------|----------------|----------------------------------------------------------------------------------------------------|-------------|----------------------|---|
| ASSETC                      | ✓ 2021-2022    |                                                                                                    | ~           | Special Tariff       | ~ |
| Check for All *             |                |                                                                                                    |             |                      |   |
| YES                         | ✓ Q View R     | eport                                                                                                    |             |                      |   |
|                             |                | Central Warehousing Corpo<br>कि सिंधीय मंदारण नियम<br>Actor of India Understand<br>Assert of Assert<br>Assert<br>Session: (2021-2022) |             |                      |   |
| Sr.No                       | Commodity Name | Tariff Type                                                                                                    | Tariff Rate | Is Insurance Include |   |
| Showing 0 to 0 of 0 entries |                |                                                                                                    |             |                      |   |

#### 2. Warehouse Transaction Status

A. The warehouse manager can view the number of transactions carried out in a warehouse through the 'Warehouse Transaction Report.' To access the same the user will follow the below-mentioned steps:

| <b>Reports &amp; Registers &gt;&gt;</b> | Warehouse ' | <b>Transaction Report</b> |  |
|-----------------------------------------|-------------|---------------------------|--|
|                                         |             |                           |  |

| Warehouse * |                      |                                      |                |                       |     |         |                   | it Request pe<br>Year | eriod *                |                                  |                                                                       |              |                      |                       | PDF            |                       |          |            |                        |                          | ~           |
|-------------|----------------------|--------------------------------------|----------------|-----------------------|-----|---------|-------------------|-----------------------|------------------------|----------------------------------|-----------------------------------------------------------------------|--------------|----------------------|-----------------------|----------------|-----------------------|----------|------------|------------------------|--------------------------|-------------|
| Q Searc     | sh 🛛 🖾               | Import Pdf                           | I .            |                       |     |         |                   |                       |                        |                                  |                                                                       |              |                      |                       |                |                       |          |            |                        |                          |             |
|             |                      |                                      |                |                       |     | Receipt |                   | 6                     | AG<br>V                | iovt. Of India U<br>Warehouse Tr | rehousing<br>रण निगम<br>ndertaking<br>ransaction Sta<br>01/01/2021 To |              | ion                  |                       |                |                       | Issue    |            |                        |                          |             |
|             |                      |                                      |                |                       |     |         |                   |                       |                        |                                  |                                                                       |              |                      |                       |                |                       |          |            |                        |                          |             |
|             |                      |                                      |                |                       |     |         | lo. of ACK/WI     | HR Generate           | d                      |                                  | No of Requ                                                            | est Approved |                      | No of Token           | Generated      |                       | No. of A | CK/WHR Can | cellation              |                          |             |
|             |                      | No of Toker                          | Generated      |                       |     |         |                   |                       |                        |                                  | By RO To L                                                            | Jpdate Stock |                      |                       |                |                       |          |            |                        | By RO To U               | st Approved |
| Warehouse   | General<br>Warehouse | No of Toker<br>Date of<br>Last Entry | Custom<br>Bond | Date of<br>Last Entry | ACK | Date of | WHR<br>Negotiable | Date of<br>Last Entry | WHR Non-<br>Negotiable | Date of<br>Last Entry            | Correction                                                            |              | General<br>Warehouse | Date of<br>Last Entry | Custom<br>Bond | Date of<br>Last Entry | АСК      | WHR        | WHR Non-<br>Negotiable | By RO To U<br>Correction | pdate Stock |

- B. The user will search for the required data by selecting
  - a. Deposit Request Period (This year, This Month, Today, or Specific period)
  - b. Import type
- C. The user can download the report in either PDF or Excel.

#### 3. Weather Register

A. The warehouse manager can view the weather report of the area in a warehouse through the 'Weather Report.' To access the same the user will

### follow the below-mentioned steps: **Reports & Registers >> Weather Report**

|                                      |            |                       | Central Warehousing Corp<br>केंद्रीय मंडारण निगम<br>A Goot. Of India Undertaking<br>shouse Weather Report  F/TE<br>ARHI (01/07/2021 To 28/07/20 | CH/19        |             |                  |
|--------------------------------------|------------|-----------------------|----------------------------------------------------------------------------------------------------|--------------|-------------|------------------|
| Sr No.                               | Date       | Today Temprature (°C) | Temp                                                                                                    | rature       | Humidity(%) | Sunny/Cloudy Day |
|                                      |            |                       | Maximum (°C)                                                                                                    | Minimum (°C) |             |                  |
| 1                                    | 17/07/2021 | 34.4                  | 39.6                                                                                                    | 34.4         | 40          |                  |
| 2                                    | 18/07/2021 | 27.8                  | 37.9                                                                                                    | 27.8         | 63          |                  |
| 3                                    | 19/07/2021 | 26.6                  | 28.9                                                                                                    | 26.6         | 81          |                  |
| 4                                    | 20/07/2021 | 25.5                  | 29.7                                                                                                    | 25.5         | 82          |                  |
| 5                                    | 21/07/2021 | 26.1                  | 34.8                                                                                                    | 26.1         | 72          |                  |
| 6                                    | 22/07/2021 | 26.4                  | 36.1                                                                                                    | 26.4         | 65          |                  |
| 7                                    | 23/07/2021 | 26.2                  | 32.5                                                                                                    | 26.2         | 80          |                  |
| 8                                    | 24/07/2021 | 27.7                  | 36.8                                                                                                    | 27.7         | 58          |                  |
| 9                                    | 25/07/2021 | 29.7                  | 37.3                                                                                                    | 29.7         | 61          |                  |
| 10                                   | 26/07/2021 | 26.6                  | 34.6                                                                                                    | 26.6         | 76          |                  |
| 11                                   | 27/07/2021 | 25.3                  | 27.2                                                                                                    | 25.3         | 89          |                  |
| 12                                   | 28/07/2021 | 26.4                  | 28                                                                                                    | 26.4         | 88          |                  |
| owing 1 to 12 of 1:<br>First Previou |            |                       |                                                                                                    |              |             |                  |

- B. The user will search for the required data by selecting the Deposit Request Period. The options available are
  - a. This year
  - b. This Month
  - c. Today
  - d. Specific period

C. The user can print the report by clicking on the 'Print' button.